## **『G Workspace』操作手順 (3年生~6年生)**

①<sup>でんげん</sup><br>①電源を入れる

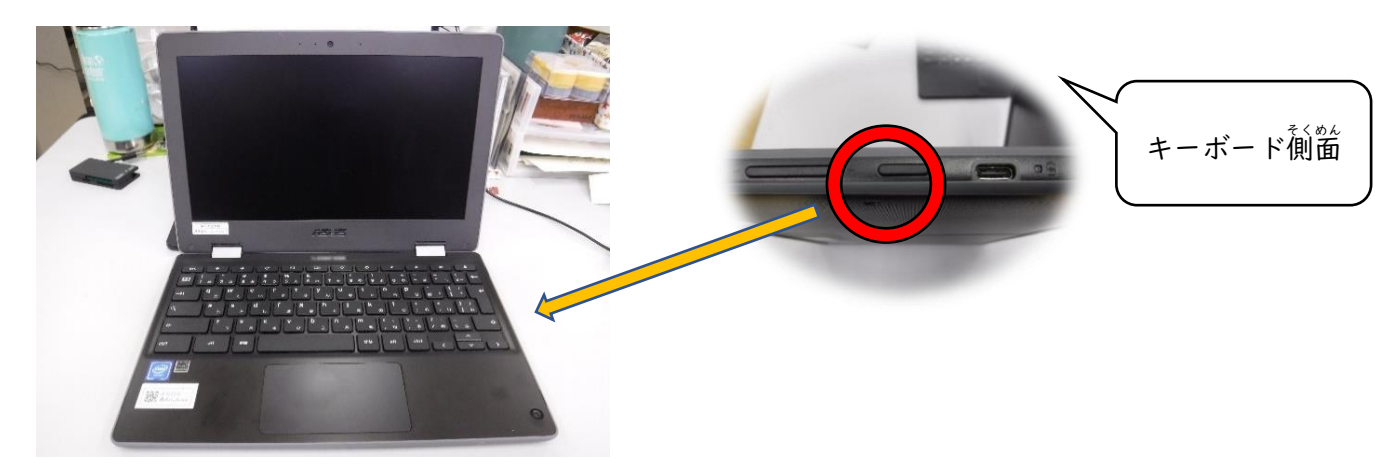

②パスワードを入力(お子様はこの操作を習得済みです)

③若下の管理

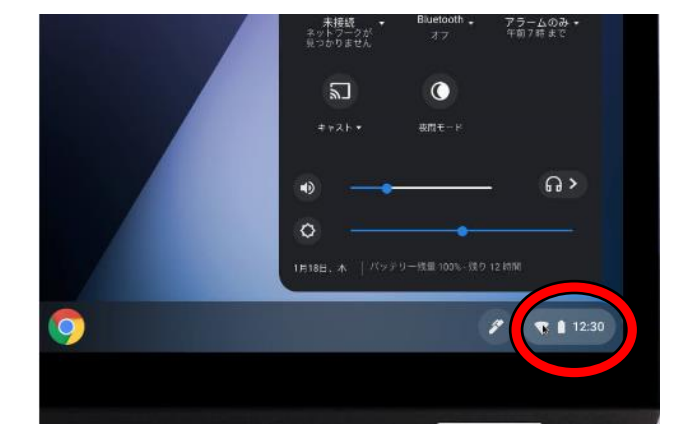

 $\circ$ 

Ţ.

**⑤家庭のネットワークを選択し、接続する ⑥必要** 

 $\mathbf b$ 

ネットワーク

Wi-Fi

▼ Rachel 自宅

Nacho Wifi

Project Wifi

 $\leftarrow$ 

。。<br>必要に応じてパスワードを入力

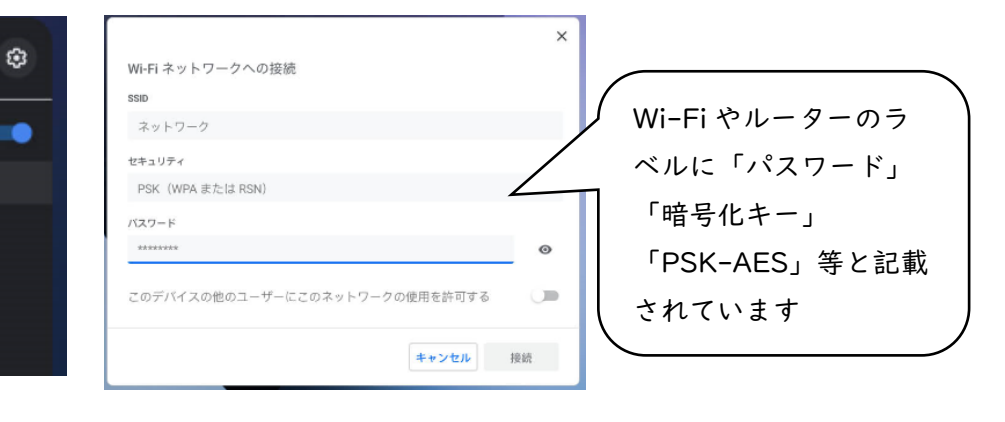

40Wi-fi のアイコンの右下のプルダウン(▼)か

 $\omega$ 

凃

Bluetooth.

オフ

 $\bullet$ 

夜間モード

 $\ddot{\theta}$ 

۵

アラームのみ・<br><sub>午前7時 まで</sub>

 $\lambda$ 

ネットワークが見つかりませんをクリック

ログアウト

 $\mathbb Q$ 

未接続

 $\overline{\mathbf{z}}$ 

 $\pm + 2 + 4$ 

K.

Chromebook 端末では一度ログイン・wi-fi の設定を行うと、同じ アカウントでログインする場合は、これらの行程は不要になります。